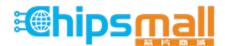

Chipsmall Limited consists of a professional team with an average of over 10 year of expertise in the distribution of electronic components. Based in Hongkong, we have already established firm and mutual-benefit business relationships with customers from, Europe, America and south Asia, supplying obsolete and hard-to-find components to meet their specific needs.

With the principle of "Quality Parts, Customers Priority, Honest Operation, and Considerate Service", our business mainly focus on the distribution of electronic components. Line cards we deal with include Microchip, ALPS, ROHM, Xilinx, Pulse, ON, Everlight and Freescale. Main products comprise IC, Modules, Potentiometer, IC Socket, Relay, Connector. Our parts cover such applications as commercial, industrial, and automotives areas.

We are looking forward to setting up business relationship with you and hope to provide you with the best service and solution. Let us make a better world for our industry!

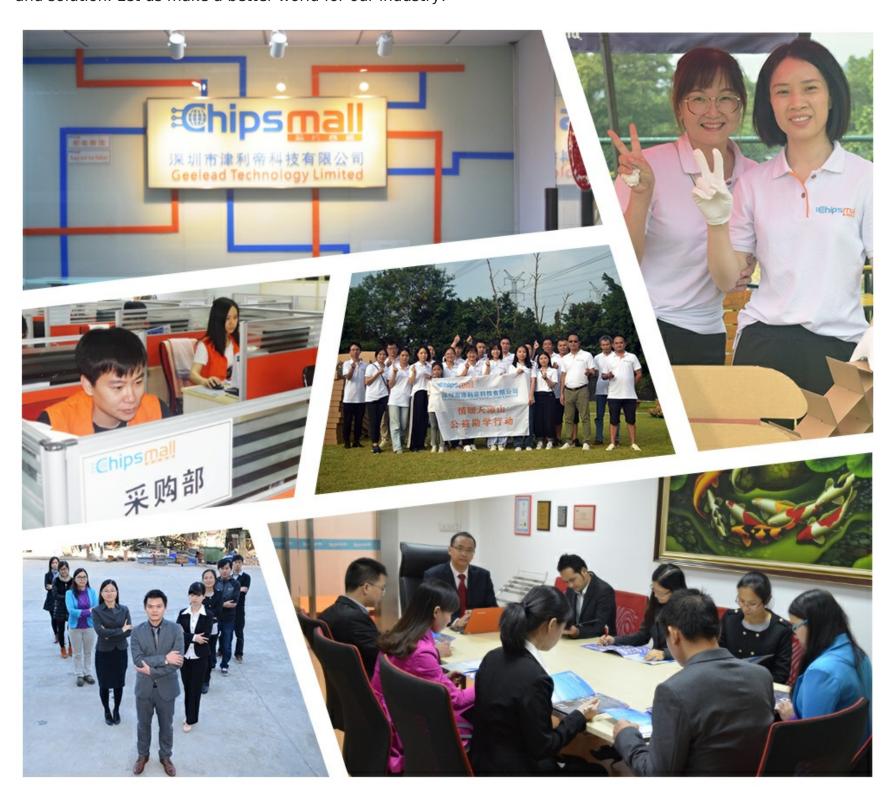

# Contact us

Tel: +86-755-8981 8866 Fax: +86-755-8427 6832

Email & Skype: info@chipsmall.com Web: www.chipsmall.com

Address: A1208, Overseas Decoration Building, #122 Zhenhua RD., Futian, Shenzhen, China

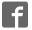

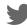

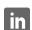

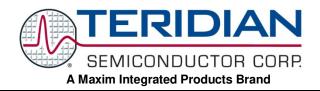

# Flash Programmer Model TFP2 USER'S MANUAL

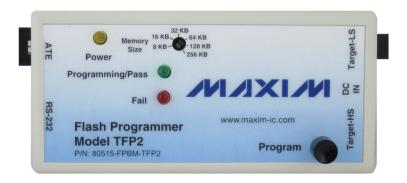

#### **Revision History**

| Revision | Date       | Description                    |  |
|----------|------------|--------------------------------|--|
| 1.0      | 4/27/2007  | Initial release.               |  |
| 2.1      | 2/4/2009   | Added note for ICE enable pin. |  |
| 2.2      | 10/20/2010 | Added Order Number.            |  |
| 2.3      | 8/8/2011   | Added troubleshooting tips.    |  |
|          |            | Replaced TFP2 photos.          |  |

Maxim cannot assume responsibility for use of any circuitry other than circuitry entirely embodied in a Maxim product. No circuit patent licenses are implied. Maxim reserves the right to change the circuitry and specifications without notice at any time.

# **Table of Contents**

| 1 | GETTING STARTED                               | 5          |
|---|-----------------------------------------------|------------|
|   | 1.1 General                                   | 5          |
|   | 1.2 Safety and ESD Notes                      |            |
|   | 1.3 Kit Contents                              |            |
|   | 1.4 Compatibility                             |            |
|   | 1.5 Suggested Equipment not Included          | 6          |
| 2 | PC USER INTERFACE                             | 7          |
|   | 2.1 TFP2 CHKSUM.EXE Utility                   | 7          |
|   | 2.2 TFP2 EEPROM Download                      | 11         |
|   | 2.3 TARGET FLASH Memory Programming           | 13         |
|   | 2.4 Previously Programmed Device Verification |            |
|   | 2.5 Device Status Check                       |            |
|   | 2.6 Code Or Parameter Update                  |            |
|   | 2.7 Parameter Preservation Programming        | 15         |
| 3 | TARGET CODE INITIALIZATION                    | 19         |
|   | 3.1 Power Supply CONNECTION                   | 20         |
|   | 3.2 RS-232 Serial Connection                  |            |
|   | 3.3 Serial Connection Setup                   |            |
|   | ·                                             |            |
| 4 | TARGET FLASH MEMORY PROGRAMMING               | 21         |
|   | 4.1 Standalone Programming                    | 23         |
|   | 4.2 PC User Interface Programming             |            |
|   | 4.3 ATE Factory Automation Programming        | 24         |
| 5 | BOOT LOADER                                   | 27         |
| J |                                               |            |
|   | 5.1 Boot Loader Operation                     | 27         |
| 6 | STATUS INDICATIONS                            | 29         |
|   | 6.1 Normal Operation                          | 29         |
|   | 6.2 Error Conditions                          |            |
| 7 | TFP2 HARDWARE SPECIFICATIONS                  | 24         |
| 1 | TP2 HARDWARE SPECIFICATIONS                   | <b>3</b> I |
| 8 | TROUBLESHOOTING                               | 33         |
|   | 8.1 Communication Errors                      | 33         |
|   | 8.2 Verification Errors                       | 34         |
|   | 8.3 Cable Issues and Marginal Timing          |            |
|   | 8.4 File Load Errors                          | 34         |
| ۵ | OPDEDING INFORMATION                          | 35         |

# **Figures**

| Figure 2-1: CHKSUM.EXE Hex File Processing                                           | 7  |
|--------------------------------------------------------------------------------------|----|
| Figure 2-2: CHKSUM.EXE Warning Display                                               | 8  |
| Figure 2-3: TFP2 Power-Up Information Display                                        | 8  |
| Figure 2-4: TFP2 Help Menu                                                           |    |
| Figure 2-5: TFP2 Intel Hex File Download to Internal EEPROM Command                  | 11 |
| Figure 2-6: TFP2 Select Target Intel Hex File                                        |    |
| Figure 2-7: TFP2 Download in Progress                                                |    |
| Figure 2-8: TFP2 Download Complete                                                   |    |
| Figure 2-9: TFP2 Download Fail due to Incorrect Memory Size Setting                  |    |
| Figure 2-10: TFP2 Target Mass Erase and Program Command                              |    |
| Figure 2-11: Existing Device's Security Bit Set.                                     |    |
| Figure 2-12: Programming Overrides Security Bit                                      |    |
| Figure 2-13: Previously Programmed Device Check                                      |    |
| Figure 2-14: Previously Programmed Device Check with Security Bit Set                |    |
| Figure 2-15: Device Checksum and Security Bit Status                                 |    |
| Figure 2-16: Device Checksum and Security Bit Status with Security Bit Set           | 15 |
| Figure 2-17: Parameter Mode Selection                                                |    |
| Figure 2-18: Parameter Mode Status                                                   |    |
| Figure 3-1: Memory Size Configuration                                                |    |
| Figure 3-2: TFP2 RS-232 Connection to PC                                             | 19 |
| Figure 3-3: Port Speed, Port Bit Setup and Flow Control                              | 20 |
| Figure 4-1: Target-LS Connection                                                     |    |
| Figure 4-2: Target-HS Connection                                                     | 21 |
| Figure 4-3: Target-LS Connector Pin Locations (looking at TFP2 endplate)             | 22 |
| Figure 4-4: Target-HS Connector Pin Locations (looking at TFP2 endplate)             | 23 |
| Figure 4-5: Standalone Configuration (shown with Target-HS cable)                    | 23 |
| Figure 4-6: PC User Interface Configuration (shown with Target-HS cable for example) | 24 |
| Figure 4-7: ATE Connector Pin Locations (looking at TFP2 endplate)                   |    |
| Figure 4-8: Program Flow Chart                                                       |    |
| Figure 5-1: TFP2 Reprogram TFP2 Program Memory                                       |    |
| Figure 5-2: TFP2 Boot Completion                                                     | 28 |
|                                                                                      |    |
| Tables                                                                               |    |
|                                                                                      |    |
| Table 2-1: CHKSUM Utility Addresses                                                  |    |
| Table 2-2: CHKSUM Utility Output Data                                                |    |
| Table 2-3: CHKSUM Utility Data Dependency                                            |    |
| Table 2-4: Parameter Space Address Location                                          |    |
| Table 3-1: RS-232 Straight Cable Connections                                         |    |
| Table 4-1: Target-LS Connector Pins                                                  |    |
| Table 4-2: Target-HS Connector Pins                                                  |    |
| Table 4-3: ATE Connector Pins                                                        |    |
| Table 4-4: ATE Connector Pin Input Voltage Thresholds                                | 25 |
| Table 4-5: ATE Connector Pin Output Voltage Levels                                   | 25 |

1

### 1 GETTING STARTED

#### 1.1 GENERAL

The TFP2 Flash Programmer, Model TFP2 provides a stand-alone, FLASH memory programming tool for Teridian Semiconductor's embedded controllers. The TFP2 facilitates FLASH programming in a manufacturing production environment requiring minimum ancillary equipment. Once the TFP2 has been initialized with the target's program code, the target's FLASH memory can be programmed either manually via operator push button, or controlled via a factory automation computer (ATE).

The target's program code is stored in a standard 32-pin PLCC 256 KB x 8 Flash PROM (EEPROM). A RS-232 interface is provided for connection to a PC allowing for downloading of the target's program code to the TFP2's internal EEPROM. This downloading utility along with target programming and additional status information is provided via a simple text based user interface.

The TFP2 supports target flash memory sizes of: 8KB, 16KB, 32KB, 64KB, 128KB, and 256KB.

Once the TFP2's internal EEPROM is programmed, the PC may be removed for standalone operation. Standalone operation only performs the target FLASH memory programming. Once programmed, the target's FLASH memory contents are verified and a PASS or FAIL indication is reported. The TFP2 front panel incorporates two status LEDs. These status indications are also provided at the ATE connector and displayed by the PC User Interface.

Two target connectors are provided to facilitate custom target connections. The standard ADM-51 ribbon cable connector is provided along with a discrete wire connector. The discrete wire connector accommodates low cost, custom cable harnesses. These two cable connector interfaces are hardwired together and are not two separate interfaces.

#### 1.2 SAFETY AND ESD NOTES

Standard ESD handling precautions should be employed whenever handling electronic equipment. The TFP2 Flash Programmer utilizes ESD protection devices on its cable interfaces. Potential equipment damage and/or malfunction is possible if work surface grounding procedures are not incorporated.

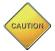

The TFP2 ESD protection devices do not protect the target's hardware. Correct handling procedures and proper work area grounding minimizes damage to all equipment!

Revision 2.3 5 of 36

#### 1.3 KIT CONTENTS

- Model TFP2 Flash Programmer
- 5VDC/1,000mA universal wall transformer with 2.5mm plug
- Serial cable, DB9, Male/Female, straight cable, 2m length (Digi-Key AE1020-ND)
- ATE cable housing and crimp pins
- Target-LS cable housing and crimp pins
- CHKSUM.EXE Utility Diskette or CD-ROM
- Model TFP2 User Manual
- TFP2 Quick Start Guide

#### 1.4 COMPATIBILITY

This manual applies to the following hardware and software revisions:

- TFP2 firmware revision 1.53 or later
- TFP2 hardware revision 1

#### 1.5 SUGGESTED EQUIPMENT NOT INCLUDED

For use with optional text user interface operation (terminal emulation software):

 PC w/ MS-Windows<sup>®</sup> versions XT, ME, 2000, or Windows 7, equipped with RS-232 port (COM port) via DB9 connector

Revision 2.3 6 of 36

2

## 2 PC USER INTERFACE

#### 2.1 TFP2 CHKSUM.EXE UTILITY

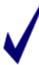

Prior to downloading the target's hex file to the TFP2, the target's hex file must be preprocessed using the CHKSUM.EXE utility provided with the enclosed diskette. A hex file not processed with CHKSUM.EXE will result in incomplete programming of the target's FLASH memory. The target's code must be of the Extended Intel ASCII HEX-80 format for processing by CHKSUM.EXE.

From the DOS Command prompt, invoke CHKSUM.EXE as follows:

chksum **kb** < **infile**.hex > **outfile**.hex where:

**kb** = desired file size, Memory Size Switch setting to be used during TFP2 downloading and target programming

infile = target code hex file to be processed

outfile = processed target code hex file to be downloaded to TFP2

The following figure shows a typical invocation of CHKSUM.EXE:

```
C:\TFP2\ChkSum\chksum 64 \langle 6513.hex \rangle 6513_demo.hex
ChkSum Version 1.5 - 22-Mar-2006

C:\TFP2\ChkSum\dir
Volume in drive C has no label.
Volume Serial Number is 48ED-F090

Directory of C:\TFP1\ChkSum

03/19/2007 11:02a \langle DIR\rangle
03/19/2007 11:02a \langle DIR\rangle
03/19/2007 11:02a \langle DIR\rangle
03/19/2007 11:02a \langle DIR\rangle
03/22/2007 07:50p \langle 188,461 chksum.exe
\langle 3 File(s) \langle 501.699 bytes
\langle 2 Dir\langle s\rangle 524,771.328 bytes free

C:\TFP2\ChkSum\_
```

The purpose of the CHKSUM utility is to organize the individual hex records into a contiguous "sequential address increasing" structure. Some compliers produce non-sequential hex files. The TFP2 assumes a sequential file structure. A non-sequential hex file downloaded to the TFP2 results in missing bytes (the missing bytes are the out-of-sequence hex records) in the target flash memory (when the target is then programmed with the TFP2).

The CHKSUM.EXE utility may or may not overwrite the last four bytes of the downloaded target hex file depending on whether these locations are used or not.

Revision 2.3 7 of 36

The following cases apply to using the CHKSUM.EXE utility:

- 1. If the last four bytes of the target hex file are unused (0xFF), the CHKSUM.EXE utility will insert its own calculated two byte CRC and two byte checksum.
- 2. If any of the last four bytes of the target hex file are non-0xFF values, the CHKSUM.EXE utility will NOT overwrite the four original values.

The CHKSUM.EXE utility displays the following warning when it encounters non-0xFF values:

```
©:\TFP2\ChkSum>chksum 64 <6513_cksm.hex >6513_cksm2.hex
ChkSum Version 1.5 - 22-Mar-2006

Warning! Keeping existing file CRC/Checksum
C:\TFP2\ChkSum>
```

Figure 2-2: CHKSUM.EXE Warning Display

When programming the target FLASH memory, these last four bytes of the target hex file are transferred intact. Either the CHKSUM.EXE calculated CRC and checksum bytes are copied or the original target's hex data are copied. If the last two bytes of the target hex file are 0xFF (CHKSUM not used), the TFP2 overwrites the last two 0xFF bytes with its calculated checksum during the Hyper-Terminal file Download operation.

With HyperTerminal configured for serial COM port, 38400 baud, 1 stop bit, no parity, XON/XOFF (refer to Section 3.3 for serial communication setup information) the following information is displayed upon applying power to the TFP2. Any generic terminal emulation program will work. However, the target hex file download instructions presented apply to HyperTerminal.

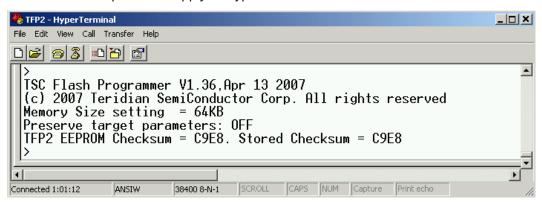

Figure 2-3: TFP2 Power-Up Information Display

The Memory Size Switch setting and the checksum of the current target file stored in the TFP2's internal EEPROM are displayed. An "Invalid Memory Size setting" message appears if the Memory Size Switch is set to one of the invalid positions. Rotate the Memory Size Switch to a proper setting and re-apply power to the TFP2 to update the Memory Size setting.

If the target hex file has non-FF values in any of the last four bytes, the above power-on screen may display a "TFP2 EEPROM verification error." message. The displayed "TFP2 EEPROM Checksum =" value and "Stored Checksum =" value will be different. This occurs when the stored checksum value (from user's target file) is derived from a different checksum calculation from what the TFP2 uses. Therefore, the TFP2 cannot confirm the EEPROM's contents. However, the checksum verification error will not prevent the TFP2 from programming a target board. The "TFP2 EEPROM Checksum =" value is recalculated upon every power-on or system reset. Manual verification of the EEPROM's contents requires comparing the TFP2 EEPROM Checksum value derived after the file download to subsequent power-on recalculated checksum values. See Figure 2-8 for an example of a displayed checksum value after a file download.

Upon pressing the "Enter" key , the ">" character is displayed indicating the TFP2 acknowledges the PC's keyboard. Typing "?" followed by the "Enter" key displays the Help Menu.

Revision 2.3 8 of 36

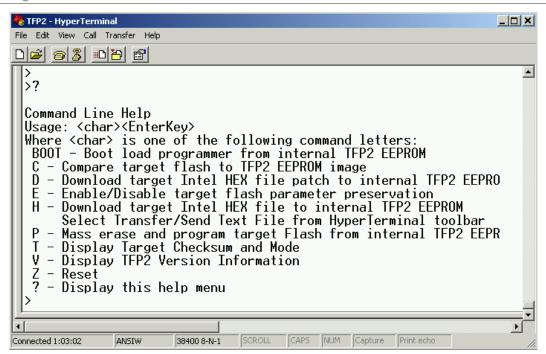

Figure 2-4: TFP2 Help Menu

Commands C, E, T, V, Z and ? are single keystroke events (no further user action required until the TFP2 completes the intended task). The D, H and P commands require additional user action and are described in Section 2.6, Section 2.2, and Section 2.3, respectively. The BOOT command is a special user action and is described in Section 5.

The following tables show the results of the last two words of the hex file after using CHKSUM and after downloading and programming using the TFP2. The referenced addresses assume use of a 64KB flash memory configuration.

| Initial Hex File Data                            | File Address<br>0xFFFC | File Address<br>0xFFFE |
|--------------------------------------------------|------------------------|------------------------|
| Hex File with 0xFF                               | 0xFFFF                 | 0xFFFF                 |
| Hex File with non-0xFF CRC                       | UserData               | 0xFFFF                 |
| Hex File with non-0xFF<br>Checksum               | 0xFFFF                 | UserData               |
| Hex File with non-0xFF CRC and non-0xFF Checksum | UserData               | UserData               |

Table 2-1: CHKSUM Utility Addresses

Upon executing CHKSUM, the first line displayed contains the CHKSUM version. Table 2-2 shows the results of processing the above hex files with CHKSUM.

Revision 2.3 9 of 36

| Hex File Data after Using                        | CHKSUM v1.5            |                        |  |
|--------------------------------------------------|------------------------|------------------------|--|
| CHKSUM                                           | File Address<br>0xFFFC | File Address<br>0xFFFE |  |
| Hex File with 0xFF                               | 0xFFFF                 | Teridian<br>Checksum   |  |
| Hex File with non-0xFF CRC                       | UserData               | Teridian<br>Checksum   |  |
| Hex File with non-0xFF<br>Checksum               | 0xFFFF                 | UserData               |  |
| Hex File with non-0xFF CRC and non-0xFF Checksum | UserData               | UserData               |  |

**Table 2-2: CHKSUM Utility Output Data** 

The TFP2 Download Verify and Power-Up Verify expects to read the Teridian checksum. For the following examples shown below, a Download Verify fail and Power-Up Verify fail occurs because the user data is preserved (rather than over-writing with the Teridian values). A Download Verify fail and Power-Up Verify fail does not prevent correct target memory programming (these messages are informational only). The Teridian checksum insertion (over-writing) may only occur when using CHKSUM or during the TFP2 download (if 0xFF values are encountered).

The TFP2 programs into the target memory what was previously downloaded (once downloaded, the last two words do not change during programming). The TFP2 then verifies the target memory to its internal memory resulting in the correct PASS indication even when user data is present.

| Target Data after Using TFP2                                                       | Target<br>Address<br>0xFFFC | Target<br>Address<br>0xFFFE | Comments                                                                  |
|------------------------------------------------------------------------------------|-----------------------------|-----------------------------|---------------------------------------------------------------------------|
| Hex File with 0xFF                                                                 | 0xFFFF                      | Teridian<br>Checksum        | Program Verify Passes Download Verify Passes Power-Up Verify Passes       |
| Hex File with 0xFF after CHKSUM v1.5                                               | 0xFFFF                      | Teridian<br>Checksum        | Program Verify Passes<br>Download Verify Passes<br>Power-Up Verify Passes |
| Hex File with non-0xFF CRC                                                         | UserData                    | Teridian<br>Checksum        | Program Verify Passes Download Verify Fails Power-Up Verify Fails         |
| Hex File with non-0xFF CRC after CHKSUM v1.5 (includes UserData into its Checksum) | UserData                    | Teridian<br>Checksum        | Program Verify Passes<br>Download Verify Passes<br>Power-Up Verify Passes |
| Hex File with non-0xFF Checksum                                                    | 0xFFFF                      | UserData                    | Program Verify Passes<br>Download Verify Fails<br>Power-Up Verify Fails   |
| Hex File with non-0xFF Checksum after CHKSUM v1.5                                  | 0xFFFF                      | UserData                    | Program Verify Passes<br>Download Verify Fails<br>Power-Up Verify Fails   |
| Hex File with non-0xFF CRC and non-0xFF<br>Checksum                                | UserData                    | UserData                    | Program Verify Passes<br>Download Verify Fails<br>Power-Up Verify Fails   |
| Hex File with non-0xFF CRC and non-0xFF<br>Checksum after CHKSUM v1.5              | UserData                    | UserData                    | Program Verify Passes<br>Download Verify Fails<br>Power-Up Verify Fails   |

**Table 2-3: CHKSUM Utility Data Dependency** 

Revision 2.3 10 of 36

#### 2.2 TFP2 EEPROM DOWNLOAD

Transfer of the target's code from a PC to the TFP2 begins with the "H" command. The target code file must have been preprocessed using the CHKSUM.EXE utility provided on the enclosed diskette. Refer to Section 2.1 for instructions on using CHKSUM.EXE. Use of any other format results in malfunction and download checksum errors.

After typing "H" followed by the "Enter" key, the cursor moves to the following line. Next, click on the "Transfer" button and scroll down to "Send Text File" to select the desired file to be downloaded.

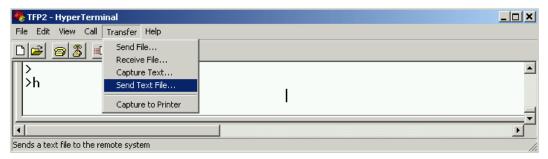

Figure 2-5: TFP2 Intel Hex File Download to Internal EEPROM Command

Enable the "All files (\*.\*)" for file type and select your desired target Intel Hex code file from the appropriate sub-directory.

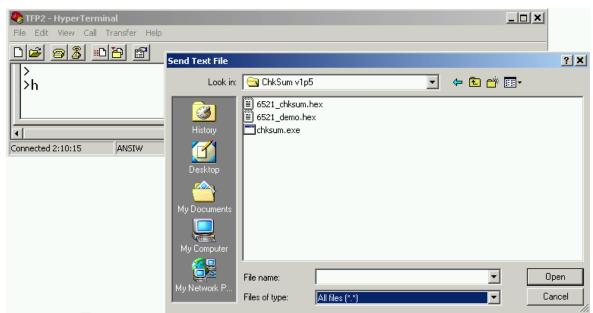

Figure 2-6: TFP2 Select Target Intel Hex File

Upon clicking on "Open" a rotating prompt is displayed indicating the file download is in progress.

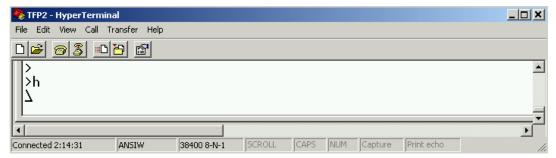

Figure 2-7: TFP2 Download in Progress

When the file download completes, the number of bytes transferred is displayed. A running CRC is calculated during the file download for each byte received for programming into the TFP2 internal

Revision 2.3

EERPOM. The running CRC calculated during the file download is compared to the embedded CRCs of the individual byte records within the hex file for appropriate PASS and FAIL indication. Additionally, the appropriate green or red LED is illuminated. The TFP2 EEPROM checksum calculation value is based on the memory size switch setting and is displayed for future reference. The download transfer times may vary from 15 minutes to 1 minute for a 64 KB file size. The Microsoft® Windows 2000 Service Pak 4 or later affords the faster download time.

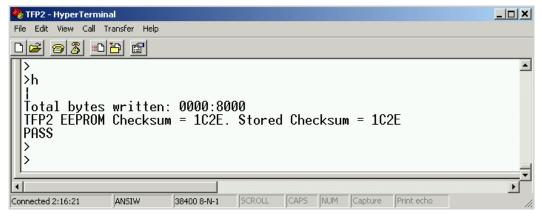

Figure 2-8: TFP2 Download Complete

Possible reasons for a FAIL indication upon downloading a file to the TFP2:

- 1. Downloaded file not Intel Hex format.
- 2. USB to RS-232 dongle communication problem (increase Line delay to 10 msec.).
- 3. USB to RS-232 dongle does not support XON/OFF.
- 4. XON/XOFF protocol failure, close and restart Hyper-Terminal.
- 5. Hex file not converted using the CHKSUM.EXE utility.
- The following messages appear when the Memory Size Switch setting is too small for the downloaded file.

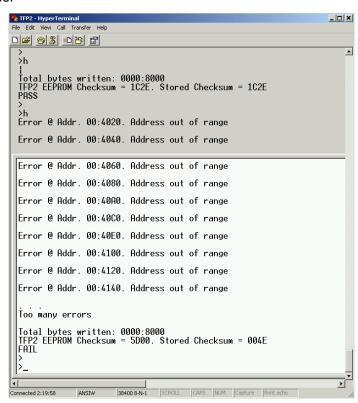

Figure 2-9: TFP2 Download Fail due to Incorrect Memory Size Setting

Revision 2.3 12 of 36

#### 2.3 TARGET FLASH MEMORY PROGRAMMING

Programming of the target's FLASH memory begins with typing "P" followed by the "Enter" key. The green LED on the TFP2's front panel blinks while the target FLASH memory is being mass erased, programmed and verified. The red LED will momentarily flash on at the start of programming. Upon completion of the target FLASH memory programming the following display appears. Additionally, the green or red LED is illuminated upon completion of the target FLASH memory programming.

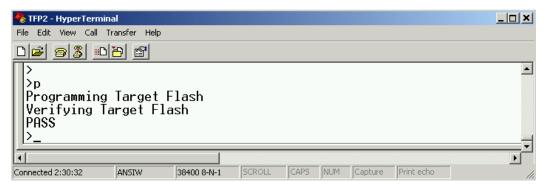

Figure 2-10: TFP2 Target Mass Erase and Program Command

If the existing device's security bit is set, the TFP2 prompts for confirmation that programming is to continue.

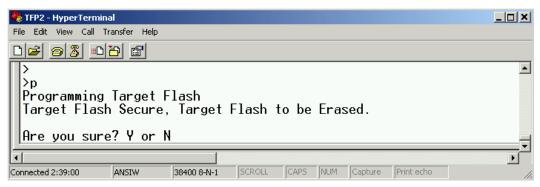

Figure 2-11: Existing Device's Security Bit Set

Type an uppercase "Y" to continue device programming.

Pressing the Program Button on the front panel of the TFP2 automatically proceeds with device programming regardless of the security bit setting.

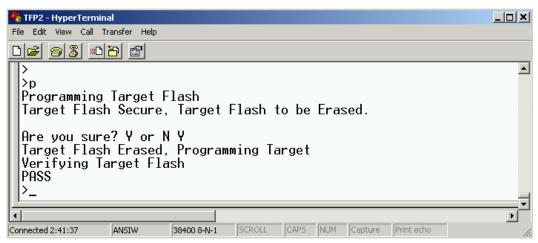

Figure 2-12: Programming Overrides Security Bit

Revision 2.3 13 of 36

If the TFP2 cannot communicate with the target board, a "Command Timeout" message appears. Possible reasons for a Command Timeout indication upon programming the target board:

- 1. Power not provided to target board preventing TFP2 communication with target board.
- 2. Bad cable connecting TFP2 to target board preventing TFP2 communication with target board.
- 3. Malfunctioning target board preventing TFP2 communication with target board.
- 4. TFP2 Programmers built before June 2011 may have timing issues with some 78M66xx devices. Contact Teridian for further information.

NOTE: The TFP2 must be powered first before connecting the target board to the TFP2.

NOTE: The target's watchdog timer must be enabled (V1 pin not connected to V3P3) and the target's ICE\_E pin must be connected to the appropriate TFP2 connector pin for target flash re-programming if the target's security bit is set.

NOTE: Wrong Memory Size switch setting will result in a Verification Error FAIL message.

#### 2.4 PREVIOUSLY PROGRAMMED DEVICE VERIFICATION

A previously programmed device can be checked against the currently loaded image contained in the TFP2. Use the "C" command to perform this comparison. The green LEDs are illuminated if the flash contents of the device in the socket match the contents of the TFP2 EEPROMs.

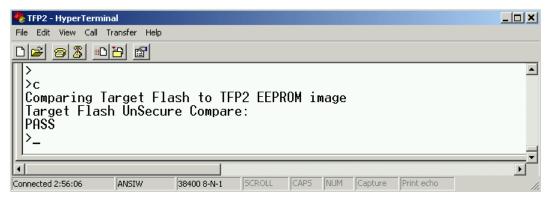

Figure 2-13: Previously Programmed Device Check

If the security bit is set, the target's FLASH memory cannot be read. Therefore, the Compare results will fail as shown below. The red LEDs are illuminated indicating this condition.

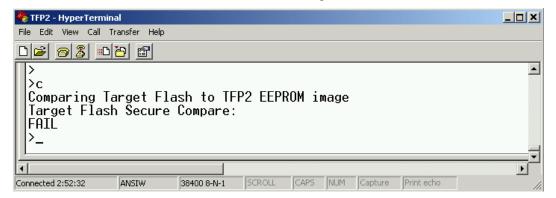

Figure 2-14: Previously Programmed Device Check with Security Bit Set

Revision 2.3 14 of 36

#### 2.5 DEVICE STATUS CHECK

The contents of a device may be read-back to display its current security bit setting and checksum. Use the "T" command to perform this read-back.

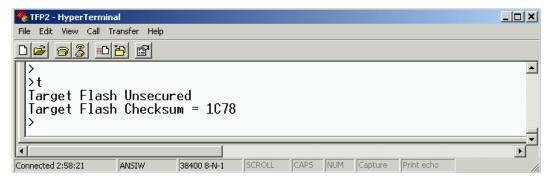

Figure 2-15: Device Checksum and Security Bit Status

If the security bit is set, the target's FLASH memory cannot be read. Therefore, the Status results cannot be displayed as shown below.

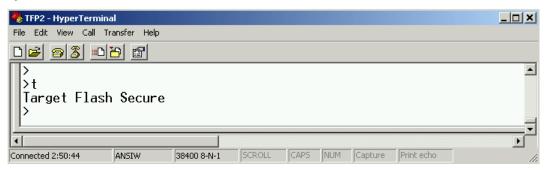

Figure 2-16: Device Checksum and Security Bit Status with Security Bit Set

#### 2.6 CODE OR PARAMETER UPDATE

The TFP2 firmware typically performs a block erase prior to programming the device's flash memory. Additionally, the TFP2 programs the entire address space of the flash memory. The "D" command allows for programming only a small portion of the target's FLASH memory, i.e. — code patch or parameters.

Use the "D" command to download a code patch or a parameter table to the TFP2 EEPROM without erasing and reprogramming the entire TFP2 EEPROM memory. The memory locations to be reprogrammed are read from the downloaded Hex File. Follow the same instructions of Section 2.2 regarding selecting "Send Text File" menu option after typing the "D" command.

Use the "P" command or the PROGRAM button to program the target board's FLASH memory with the updated TFP2 EEPROM contents.

The TFP2 Power-Up checksum verification expects to read the original Teridian checksum. The Power-Up checksum verification may fail due to the code change. A Power-Up Verify fail does not prevent correct device memory programming (these messages are informational only). Use the "T" command to verify the current device checksum.

#### 2.7 PARAMETER PRESERVATION PROGRAMMING

The TFP2 firmware typically performs a block erase prior to programming the device's flash memory. Additionally, the TFP2 programs the entire address space of the flash memory. Optionally, the TFP2 can reserve 4KB of flash memory for code or parameter tables.

Use the "E" command to toggle whether the 4KB is preserved or erased/over-written during the "P" programming operation. The Parameter Mode status change is displayed as shown below.

Revision 2.3 15 of 36

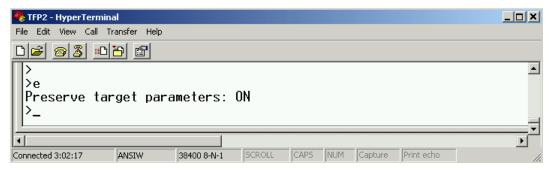

Figure 2-17: Parameter Mode Selection

After setting the Parameter Mode using the "E" command, programming can be initiated using the "P" command or by pressing the front panel Program button.

When Parameter Mode preservation is enabled, the TFP2 programming operation copies the existing parameter data from the target device. A bulk erase and reprogramming of the target's FLASH memory is performed. The TFP2 then restores the previously copied parameter data starting at its highest address location. Parameter data is re-written to decreasing address locations until all parameter data locations have been restored. If new code (non 0xFF data) is encountered (above the lowest reserved parameter address location) the message "No parameters preserved" is displayed during the programming operation.

The location of the 4KB parameter space depends on the target device's FLASH memory size. The TFP2 determines the target FLASH memory size from the front panel Memory Size switch. The following table shows the reserved address locations of parameter space for different memory sizes.

| Memory Size<br>Switch | Parameter<br>Space Start<br>Address | Parameter<br>Space End<br>Address |
|-----------------------|-------------------------------------|-----------------------------------|
| 8KB                   | Not Used                            | Not Used                          |
| 16KB                  | 0x2000                              | 0x2FFF                            |
| 32KB                  | 0x5000                              | 0x5FFF                            |
| 64KB                  | 0xD000                              | 0xDFFF                            |
| 128KB                 | 0x0001:D000                         | 0x0001:DFFF                       |
| 256KB                 | 0x0003:D000                         | 0x0003:DFFF                       |

**Table 2-4: Parameter Space Address Location** 

Usage of the above parameter space assumes new program code does not exist at the previous parameter(s) address locations. The TFP2 also assumes that the parameters are stored as a contiguous block. This block of parameters can be located anywhere within the reserved memory locations.

Locating the parameters at the end of the Parameter Space allows for the program code to "grow" into the lower addresses of the parameter space.

The location of the contiguous parameter block is determined by searching for a non 0xFF data byte beginning at the Parameter Space "End Address" of the TFP2's EEPROM image. The address counter is decremented until a non 0xFF value is found. This locates the lowest address of the parameter data, the "End Address" being the highest address.

The TFP2 Power-Up checksum verification expects to read the original Teridian checksum. The Power-Up checksum verification may fail due to the code change. A Power-Up Verify fail does not prevent correct device memory programming (these messages are informational only). Use the "T" command to verify the current device checksum. The "T" command always includes the Parameter Space addresses in its checksum calculation regardless of the Parameter Preservation Mode setting. However, the "C" command operation varies with the Parameter Preservation Mode setting. The Parameter Space addresses are included in the comparison when Parameter Preservation Mode is OFF. Otherwise, the Parameter Space addresses are ignored if Parameter Preservation Mode is ON.

The Parameter Mode status is also displayed in the power-up initialization messages.

Revision 2.3 16 of 36

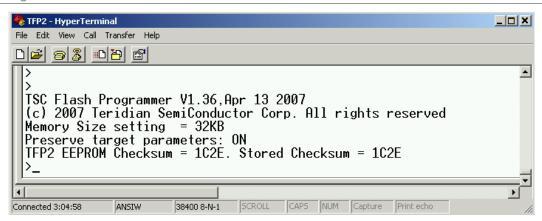

Figure 2-18: Parameter Mode Status

Revision 2.3 17 of 36

Revision 2.3 18 of 36

3

## 3 TARGET CODE INITIALIZATION

Before the target's FLASH memory can be programmed, the target code must be transferred to the TFP2 for internal storage. First configure the TFP2 for the proper memory size of the target's code. Rotate the internal Memory Size rotary switch to the appropriate position. There is a black arrow on top of the rotary switch shaft denoting the switch position. Only six of the eight switch positions are used. The other two positions are not used. A blinking red LED after applying power to the TFP2 indicates one of these unused positions is currently selected. Rotate the Memory Size Switch to a proper setting and re-apply power to the TFP2 to update the Memory Size setting.

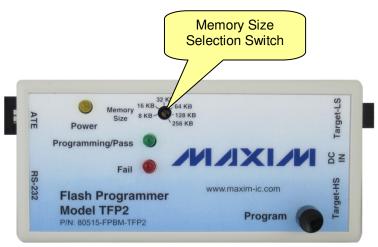

Figure 3-1: Memory Size Configuration

Figure 2-2 shows the basic RS-232 connection of the TFP2 to a PC. Invoking a terminal emulator program such as Microsoft's Windows 2000<sup>©</sup> HyperTerminal, displays a simple text based user interface for controlling the TFP2. Refer to Section 2 for instructions on using the user interface.

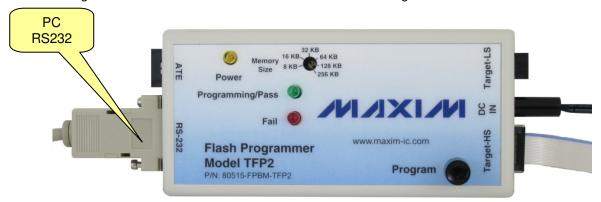

Figure 3-2: TFP2 RS-232 Connection to PC

Revision 2.3 19 of 36

#### 3.1 POWER SUPPLY CONNECTION

The TFP2 is supplied with a universal AC/DC wall transformer. Alternatively, the TFP2 can be powered by another external power supply. The TFP2's power connector requires a 2.5 mm (inner diameter) power plug. The center conductor is the +VDC and the outer conductor is Ground. External power supply voltage range is +5VDC +/- 10% regulated. Maximum required power supply current is 200 mA.

NOTE: The TFP2 does not supply power at the Target-LS and Target-HS connectors. Power must be supplied to the target board separately. The TFP2 must be powered first before connecting the target board to the TFP2.

#### 3.2 RS-232 SERIAL CONNECTION

For connection of the DB9 serial port to a PC, a straight cable must be used.

| PC Pin<br>Male<br>Connector | PC<br>Function   | TFP2 Pin<br>Female<br>Connector |
|-----------------------------|------------------|---------------------------------|
| 2                           | RX               | 2                               |
| 3                           | TX               | 3                               |
| 5                           | Signal<br>Ground | 5                               |

Table 3-1: RS-232 Straight Cable Connections

#### 3.3 SERIAL CONNECTION SETUP

After connecting the DB9 serial port to a PC, start the HyperTerminal application and create a session using 38400 baud, 8 bits, no parity, 1 stop bit, and XON/XOFF flow control. HyperTerminal can be found by selecting Programs →Accessories → Communications from the Windows<sup>©</sup> start menu. The connection parameters are configured by selecting File → Properties and then by pressing the Configure button. If the Configure button is not active, select Call → Disconnect. Port speed and flow control are configured under the General tab, and bit settings are configured after pressing the Configure button, as shown in Figure 3-3.

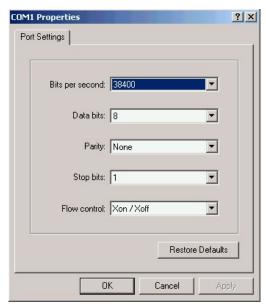

Figure 3-3: Port Speed, Port Bit Setup and Flow Control

Once, communication to the TFP2 is established, press the "Enter" key and the TFP2 program prompt ">" should appear. Typing "?" displays the TFP2 program help menu. Type " $\mathbf{v}$ " to verify that the TFP2 program version is revision 1.00 or later.

Refer to Section 2 for instructions on using the PC User Interface.

Revision 2.3 20 of 36

4

## 4 TARGET FLASH MEMORY PROGRAMMING

The TFP2 Flash Programmer connects to the target board via one of two connectors:

1) The Target-LS connector provides connection using discrete wires.

Only use this interface for TCLK frequencies of 10 MHz or less.

Target-LS

Power

Programming/Pass

Target-LS

Target-LS

Target-LS

Target-LS

Target-LS

Power

Programming/Pass

Figure 4-1: Target-LS Connection

The Target-HS connector utilizes the ADM-1 ribbon cable connector.
 Must use this interface for TCLK frequencies of 10 MHz or faster.

Flash Programmer Model TFP2

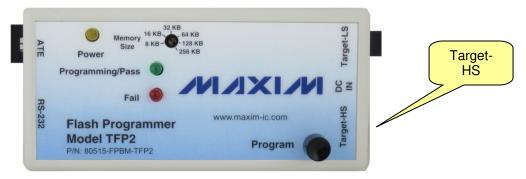

www.maxim-ic.com

**Program** 

Figure 4-2: Target-HS Connection

These two connectors are hard wired together. They are not two separate interfaces (two different target boards cannot be programmed concurrently).

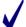

The Target HS interface must be used when programming 73S12xxF and 78M66xx devices regardless of the TCLK speed.

Revision 2.3 21 of 36

The target connector pin assignments are as follows:

| Target-LS<br>Pin | Pin Function | TFP2 I/O       |
|------------------|--------------|----------------|
| 1                | Ground       |                |
| 2                | TCLK         | Input          |
| 3                | Ground       |                |
| 4                | RESET        | Output         |
| 5                | ICE Enable   | Output         |
| 6                | RXTX         | Bi-Directional |

**Table 4-1: Target-LS Connector Pins** 

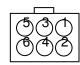

Figure 4-3: Target-LS Connector Pin Locations (looking at TFP2 endplate)

The TFP2 does not supply power at the Target-LS connector. Power must be supplied to the target board separately. The TFP2 must be powered first before connecting the target board to the TFP2.

Target-LS Connector part numbers:

1. Connector Housing, 6 pin, 0.100

AMP 2-87977-8 (Digi-Key A25831)

2. Connector Pins, Crimp

AMP 102348-2 (Digi-Key A25943-ND)

Revision 2.3 22 of 36

| Target-HS<br>Pin | Pin Function | TFP2 I/O       | Target-HS<br>Pin | Pin Function | TFP2 I/O |
|------------------|--------------|----------------|------------------|--------------|----------|
| 1                | Ground       |                | 11               | 11           | Ground   |
| 2                | ICE Enable   | Output         | 12               | 12           | Not Used |
| 3                | Ground       |                | 13               | 13           | Ground   |
| 4                | RESET        | Output         | 14               | 14           | Not Used |
| 5                | Ground       |                | 15               | 15           | Ground   |
| 6                | TCLK         | Input          | 16               | 16           | Not Used |
| 7                | Ground       |                | 17               | 17           | Ground   |
| 8                | RXTX         | Bi-Directional | 18               | 18           | Not Used |
| 9                | Ground       |                | 19               | 19           | Ground   |
| 10               | Not Used     |                | 20               | 20           | Not Used |

**Table 4-2: Target-HS Connector Pins** 

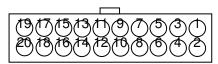

Figure 4-4: Target-HS Connector Pin Locations (looking at TFP2 endplate)

The TFP2 does not supply power at the Target-HS connector. Power must be supplied to the target board separately. The TFP2 must be powered first before connecting the target board to the TFP2.

Cable length must not exceed 12 inches.

Target-HS ribbon cable part numbers:

1. 20-pin flat ribbon cable connector, 0.050

AMP 111194-4 (Digi-Key A29133-ND)

2. 20-conductor flat ribbon cable, 0.025

Temp Flex F30007S-20-025-85

#### 4.1 STANDALONE PROGRAMMING

With the TFP2's internal EEPROM initialized with the target's code as described in Section 3, and the target board connected to the TFP2 via the Target-LS connector or the Target-HS connector, programming of the target's flash memory may begin.

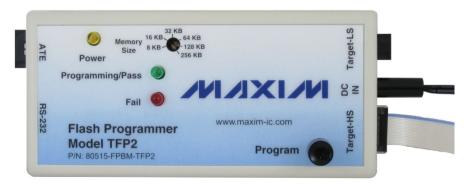

Figure 4-5: Standalone Configuration (shown with Target-HS cable)

When power is applied at the DC IN connector, the yellow power indicator LED is illuminated. Programming of the target FLASH Memory begins upon pressing the "Program" button. A momentary push button press of 100 msec, not to exceed 1 second is required to commence programming. Mass erase of the target's FLASH memory is performed first before programming of the code begins. The green Programming/Pass LED blinks while programming is in progress. Upon completion of

Revision 2.3 23 of 36

programming, the target's FLASH Memory contents are read back for verification. The green Programming/Pass LED stops blinking and turns on solid if the target's FLASH Memory contents are verified as good. If verification fails, the red Fail LED turns on solid. If the TFP2 cannot communicate with the target, the red Fail LED turns on immediately. Communications failure may result from no target power, bad cable or faulty target board. No target FLASH Memory programming will have occurred when communication has not been established. Either LED indication is cleared upon re-pressing the Program button.

NOTE: The TFP2 must be powered first before connecting the target board to the TFP2.

NOTE: The target's watchdog timer must be enabled (V1 pin not connected to V3P3) and the target's ICE\_E pin (if available on target device) must be connected to the appropriate TFP2 connector pin for target flash reprogramming if the target's security bit is set.

#### 4.2 PC USER INTERFACE PROGRAMMING

Alternatively, manual programming may be performed using the PC User Interface. The green and red LED indicators function as described above. The operational status information is also duplicated on the PC's screen. Refer to Section 2 for instructions on using the PC User Interface.

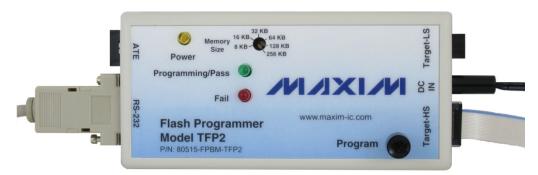

Figure 4-6: PC User Interface Configuration (shown with Target-HS cable for example)

NOTE: The TFP2 must be powered first before connecting the target board to the TFP2.

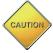

Do not connect a PC to the TFP2 AND connect the TFP2 to a target board with any connection to Line or Neutral. Equipment damage will occur due to a Ground signal disparity or live voltages.

#### 4.3 ATE FACTORY AUTOMATION PROGRAMMING

Automated programming of the target's FLASH Memory may be performed using the ATE connector. The interface signals provided at the ATE connector allow a factory automation computer to commence programming and monitor the status of the programming results. The ATE interface cannot download target code to the TFP2's internal EEPROM.

The TFP2 must be powered first before connecting the target board to the TFP2.

Revision 2.3 24 of 36

The ATE connector pin assignments are as shown in Table 4-3:

| ATE Pin | Pin Function      | TFP2 I/O | Description                                                                                                    |
|---------|-------------------|----------|----------------------------------------------------------------------------------------------------|
| 1       | RESETB            | Input    | Active LO reset to TFP2 processor.                                                                                                    |
| 2       | Ground            |          |                                                                                                    |
| 3       | PROGRAM           | Input    | Active HI signal starts target FLASH Memory programming. A minimum 200 ms pulse is required.                                                                                                    |
| 4       | Ground            |          |                                                                                                    |
| 5       | PROGRAM<br>ACTIVE | Output   | Active Hi signal indicates target FLASH Memory programming in progress. De-assert PROGRAM upon PROGRAM ACTIVE going high.                                                                        |
| 6       | Ground            |          |                                                                                                    |
| 7       | PASS              | Output   | Active HI signal indicates target FLASH Memory verified to be correct. PASS goes low when PROGRAM is re-asserted high. PASS toggles Hi and LO during programming sequence.                       |
| 8       | Ground            |          |                                                                                                    |
| 9       | FAIL              | Output   | Active HI signal indicates target FLASH Memory failed verification. FAIL goes low when PROGRAM is re-asserted high. FAIL toggles HI and LO if the TFP2 cannot communicate with the target board. |
| 10      | Ground            |          |                                                                                                    |

**Table 4-3: ATE Connector Pins** 

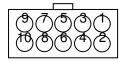

Figure 4-7: ATE Connector Pin Locations (looking at TFP2 endplate)

ATE Connector part numbers:

1. Connector Housing, 10 pin, 0.100

AMP 3-87977-0

(Digi-Key A25835)

2. Connector Pins, Crimp

AMP 102348-2 (Digi-Key A25943-ND)

ATE interface Logic Level Specifications are given below:

| Parameter | Min   | Max   | Description        |
|-----------|-------|-------|--------------------|
| Vih       | +2.0V | +3.3V | Input high voltage |
| Vil       | 0.0V  | +0.5V | Input low voltage  |

**Table 4-4: ATE Connector Pin Input Voltage Thresholds** 

The RESET pin incorporates a  $1k\Omega$  pull-up resistor to +3.3V.

The PROGRAM pin incorporates a  $1k\Omega$  pull-down resistor to Ground.

| Parameter | Min              | Max           | Description         |
|-----------|------------------|---------------|---------------------|
| Voh       | +2.4V @ -2<br>ma | +3.3V         | Output high voltage |
| Vol       | 0.0V             | +0.45V @ 8 ma | Output low voltage  |

**Table 4-5: ATE Connector Pin Output Voltage Levels** 

Revision 2.3 25 of 36